## **Download the Upgrade Software to Your Computer**

1. Download the file from the Download link to your computer and ensure the file is saved with the name: update.zip

Note: Do not unzip the file.

## **Copy the Upgrade Software to Your Phone**

- **1.** With the USB cable provided connect your phone to your computer. Your computer should beep identifying hardware device has been detected.
- **2.** On the phone: The USB notification appears in the Notification Tray. Pull down the notification bar and select USB Connected.

Figure 1: USB Notification – USB connected

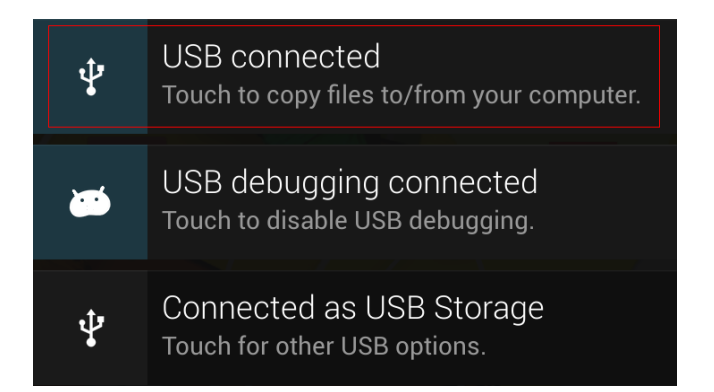

**3.** The green Android Icon displays on the screen. Select Turn on USB storage, and then select OK. The screen displays an orange Android Icon with USB storage in Use. You have successfully activated you phone as Storage Device Figure 2: USB Connected Sequence

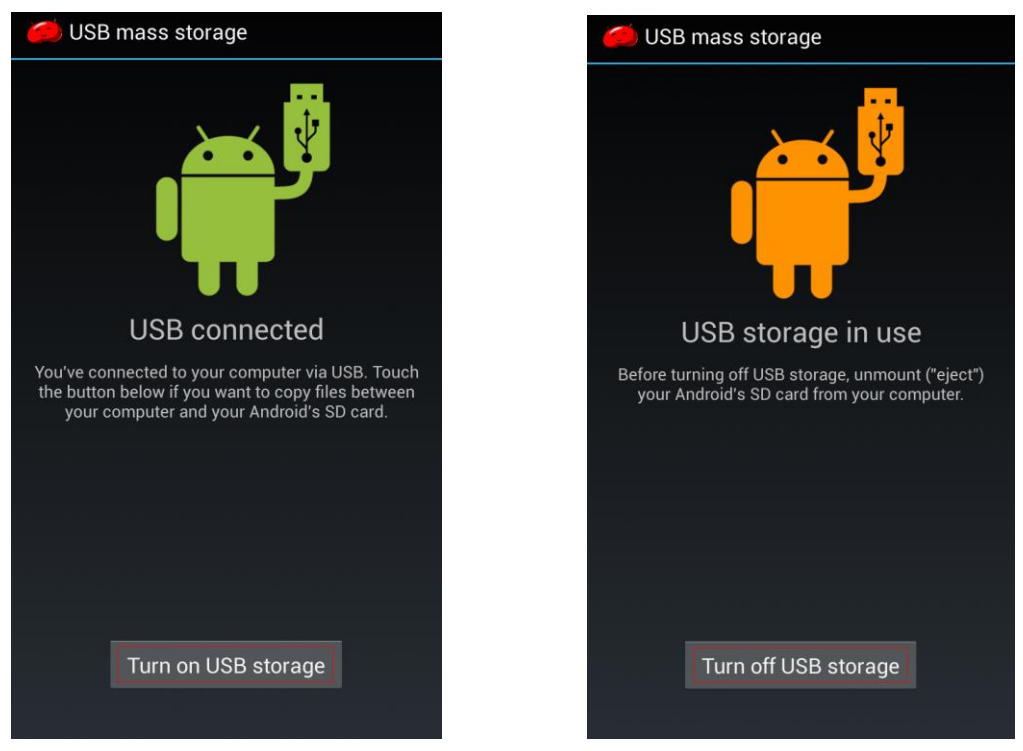

- **4.** The drive now appears on your computer as an external mass storage device.
	- a. Windows drive appears under "My Computer"
	- b. MACs drive appears under "Devices" in Finder.

READ BEFORE YOU GO TO STEP 6! The file must be saved to root of the drive, in other words, do not save the file in sub-folder in the storage device.

- **5.** Locate the file downloaded in Step 1 and click, drag and drop the downloaded zip file onto your phone memory (mass storage device).
- **6.** Wait for the copy to complete.
- **7.** From your phone Select: Turn off USB storage

## **Initiate Upgrade**

1. Launch 'XOLO Care' app

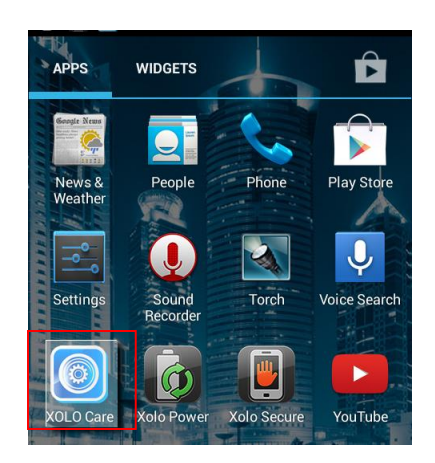

2. In 'UPDATE' tab, click on 'Check for software update'

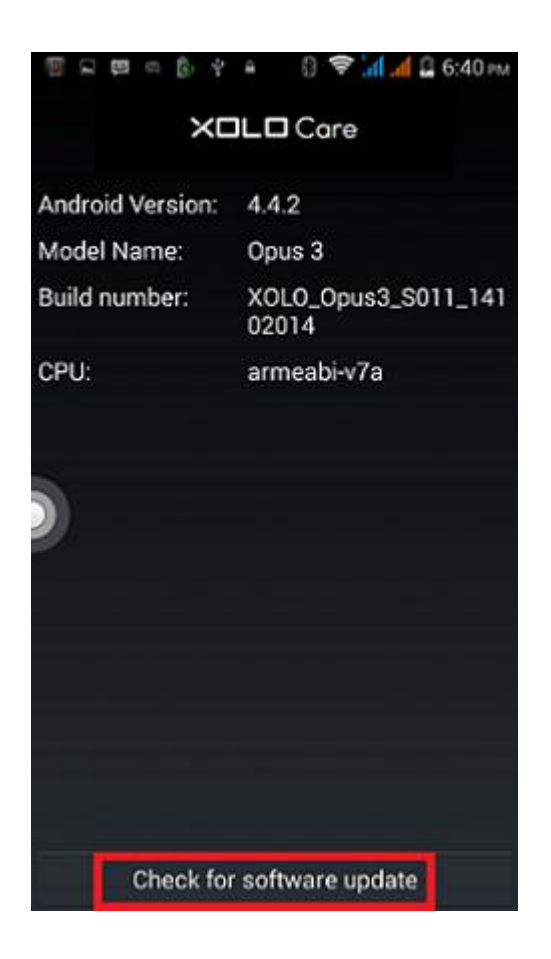

3. Click 'Check for updates'

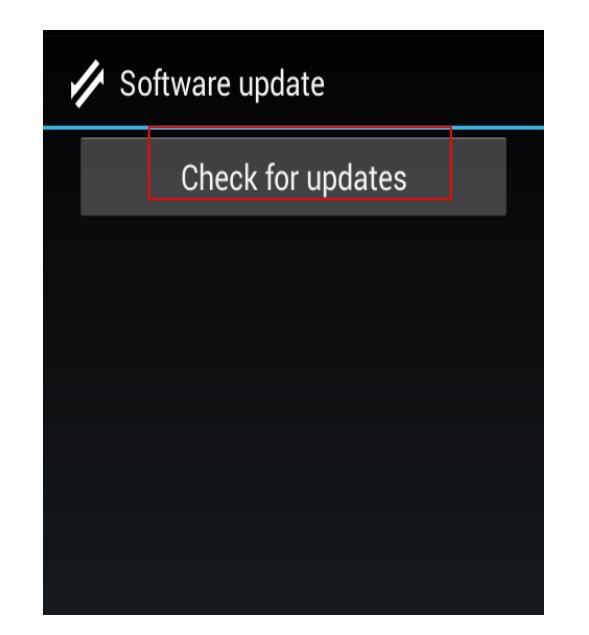

## 4. Click 'Continue'

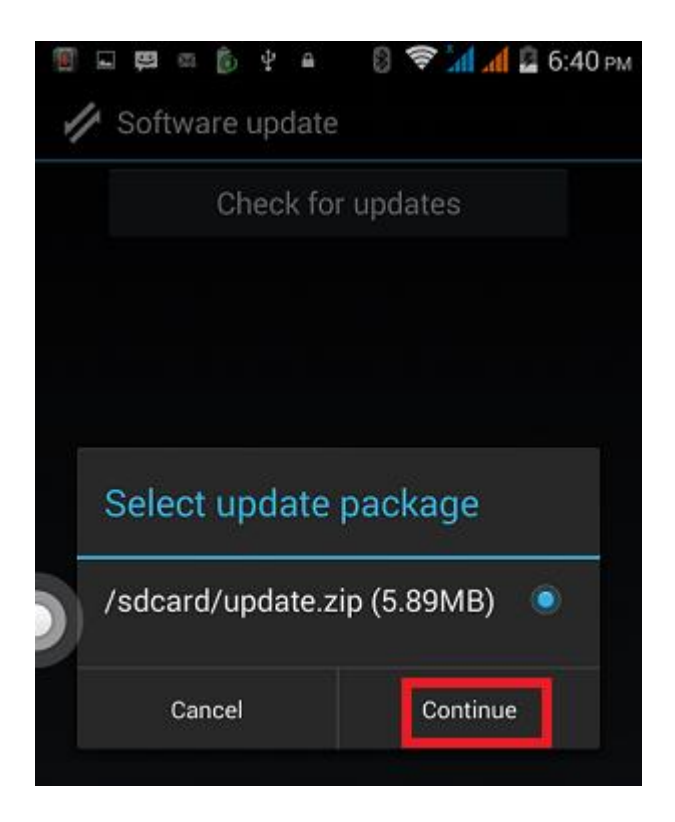

Now your Opus 3 will reboot and install the KITKAT update